## ☆パスワードの変更手順

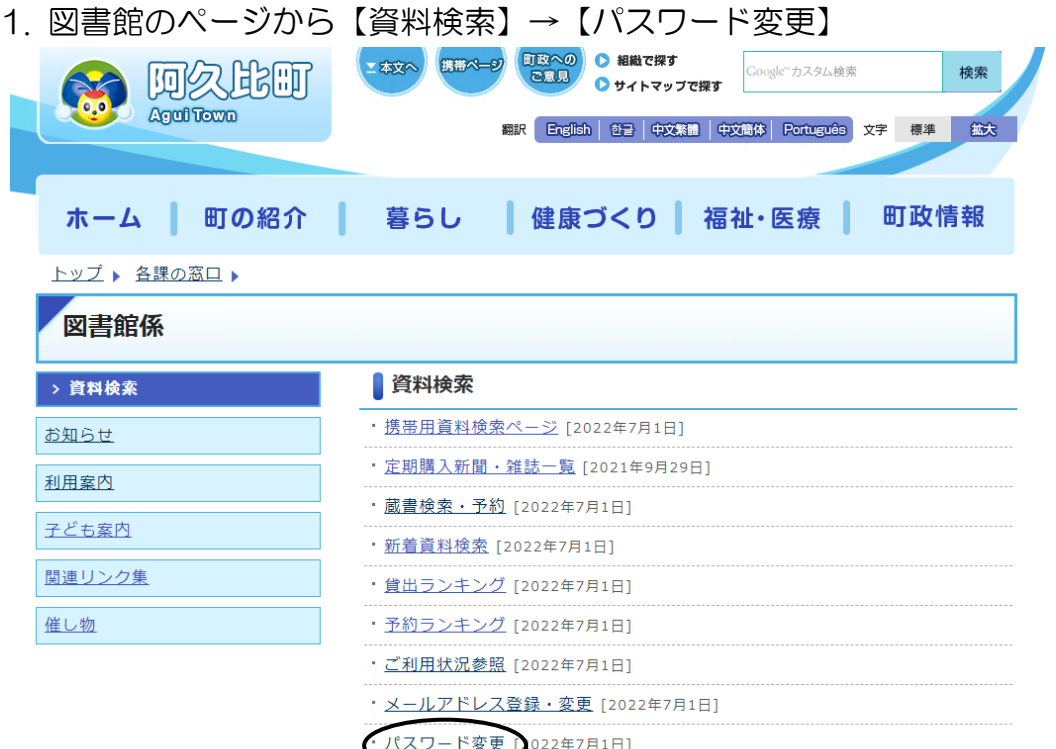

2. 図書館利用カードの番号とパスワードを入力し、【ログイン】をクリックします。

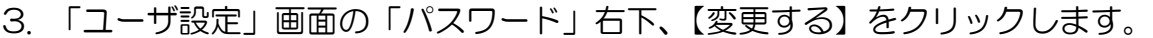

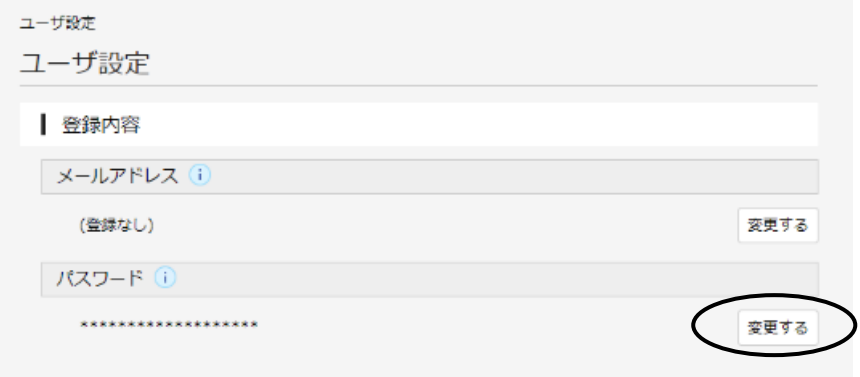

4. 現パスワード(初めての場合は図書館で発行された初期パスワード)、新パスワード(4 文字以 上の半角英数字でご自分の好きなパスワード。大文字と小文字は区別されます)を入力し(確 認のため同じものを 2 回入力します)、【変更】をクリックします。

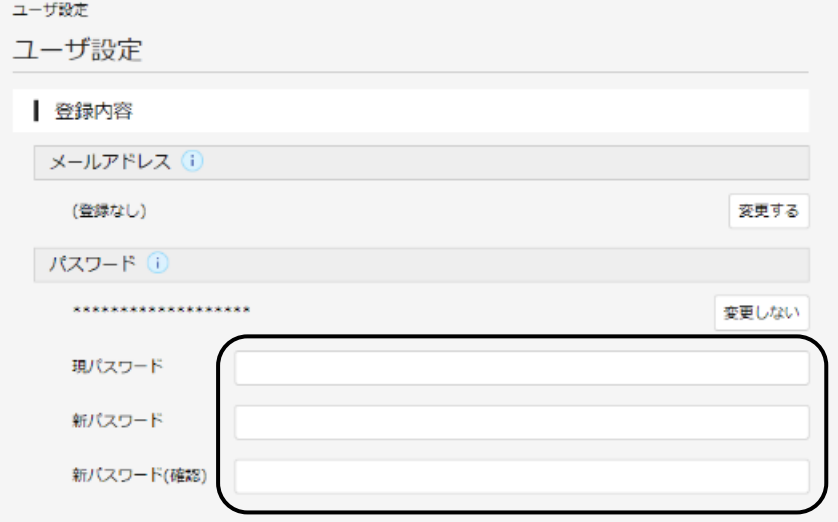

5. 確認画面が表示されますので、【変更】をクリックしてください。

6. 「✔変更が完了しました」画面が表示されます。

## ☆メールアドレスの登録、変更手順

1.図書館のページから【資料検索】→【メールアドレス登録・変更】の順にクリックします。 2.図書館利用カードの番号とパスワードを入力し、【ログイン】をクリックします。

3. 「ユーザ設定」画面の「メールアドレス」右下、【変更する】をクリックします。

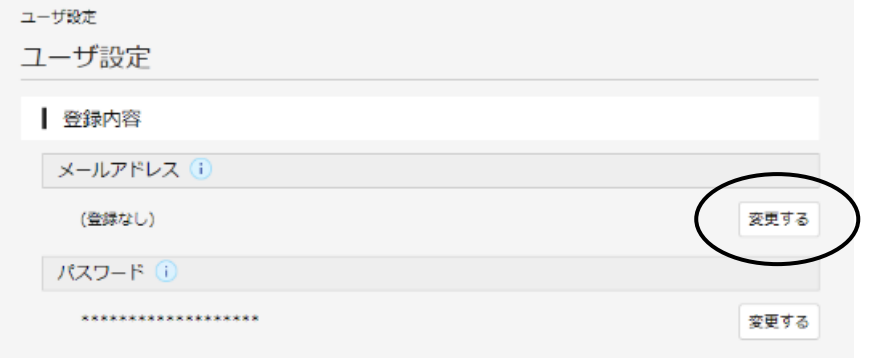

4.メールアドレスを入力し、種類(パソコンまたは携帯)を選択して、【変更】をクリックします。 <注>・メールアドレスの登録、変更ともに、こちらの画面から行います。

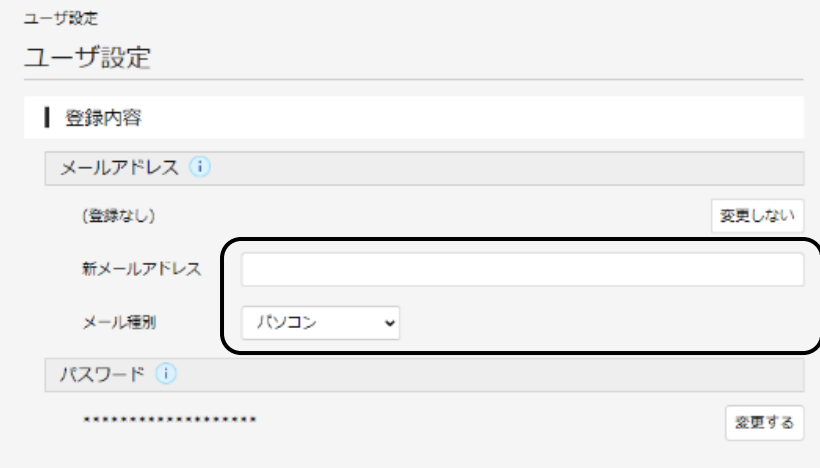

5.「✔変更が完了しました」画面が表示されます。 以上でインターネット予約の準備ができました。

<注意事項>

- ・資料の取り置き期間は、連絡日から 1 週間です。1 週間を過ぎても取りに来ていただけない場 合は予約を取り消させていただきます。
- ・利用者側の問題(家庭内のパソコン環境のトラブル、携帯電話の故障や電波環境、 契約するイ ンターネットプロバイダーの障害、など)については保障いたしません。
- ・登録いただいた電子メールアドレスは、予約資料の連絡のほか、図書館からのお知らせにも使わ せていただく場合がございます。
- ・図書館が上記以外の目的で、登録したデータを使用することはございません。
- ・迷惑メール対策等でメールアカウントに制限をかけていると、メールが届かないことがあります。 その場合、図書館からのメール(tosho-yoyaku@town.agui.lg.jp)を許可するように設定して ください。
- ・インターネットによる予約申込は、図書館が所蔵し、かつ貸出中の資料のみご予約ができます。
- ・インターネットから予約できる点数は最大10点まで(うち雑誌、マンガ、視聴覚資料はそれぞ れ3点)です。
- ・インターネットによる予約申込は、申込時点では仮予約となります。翌開館日に図書館が受付処 理をした時点で本予約となります。同じ日の予約の場合には、インターネット予約よりも窓口で の予約申込が優先されます。
- ・延滞資料があると、予約できません。
- ・一冊単位で、早く返却された資料からご連絡いたします。上下巻などの資料をご予約いただいた 場合、巻号順にご用意できないこともありますので、予めご了承ください。
- ・インターネット予約では、図書館からの連絡は電子メールのみで行い、電話での連絡はいたして おりません。
- ・パスワードは個人の責任で厳重に管理してください。
- ・発行したパスワードは図書館では確認できないため、登録しているパスワードのお問い合わせに はお答えできません。なお、パスワードを忘れた場合は、図書館窓口に申し出てパスワードの再 発行を受けてください。
- ・電子メールアドレスを変更された際は、その都度「メールアドレス変更」の手続きを行ってくだ さい。
- ・ご本人のカードのみ有効です。
- ・その他ご不明な点等ございましたら図書館までお問い合わせください。